## **Magazine Browsing and Check Out**

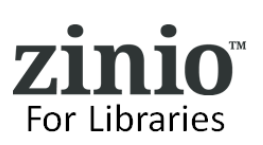

#### **Browse Collection.**

- **1. BROWSE** and select magazines to add to personal Zinio.com viewer account.
- **2. SEARCH -** by page, genre or do a title search by alpha or keyword.

**3. CLICK ON CURRENT COVER** – view

issues (as available.)

magazine details for current or back

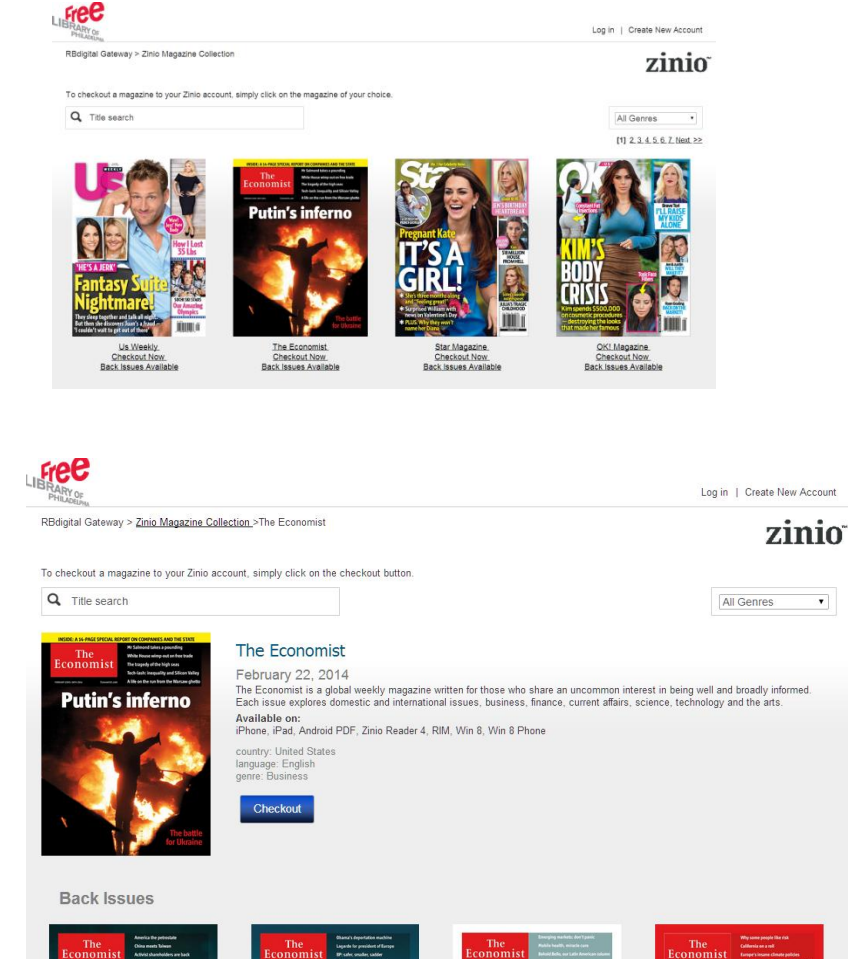

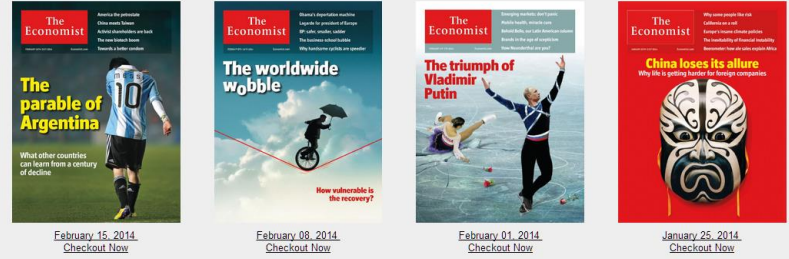

**4. CHECKOUT AND LOG IN** - click the Checkout button and either Create New Account or Log In.

**(Note: a Library Collection Account is required to check out and keep a magazine as long as wish.)**

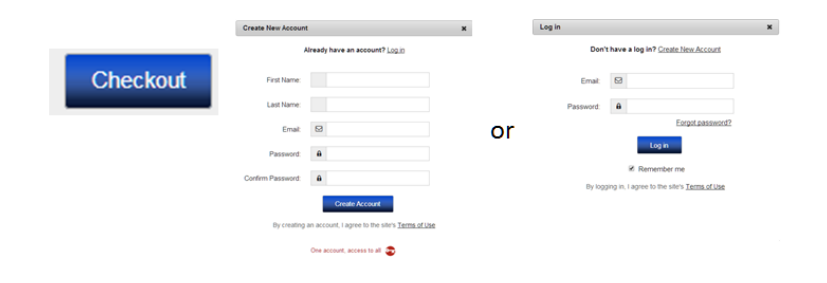

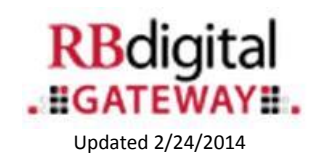

## **Magazine Reading in Zinio.com**

# For Libraries

#### **Success! You can Start Reading.**

- **1. KEEP BROWSING** to select additional magazines to add to personal Zinio.com viewer account.
- **2. START READING** to finalize checkout of magazine(s) and launch Zinio.com
- **3. CREATE/LOG INTO NEW ZINIO.COM PERSONAL READING ACCOUNT –**
	- **a) FIRST TIME TO ZINIO.COM –** Enter user information and password (USE THE SAME PASSWORD used to create your Library Collection Account) – note your email address will pre-load for you to link the library collection checked out magazines to your Zinio.com account.
	- **b) EXISTING/RETURNING ZINIO.COM USER –** simply enter your password for the Zinio.com account with the SAME EXACT email address to link it with your library collection account checked out magazines.
- **(NOTE: Zinio.com is a commercial site – but linking your library collection account will not require any confidential personal or credit card information. You are able to purchase magazines outside what is offered through the library collection.)**
- 4. Upon log in to Zinio.com the '**YOUR LIBRARY**' tab opens and magazines are sorted by ISSUE DATE. To view magazines checked out in check out order – click on ISSUE DATE drop down and select 'VIEW UNREAD FIRST.

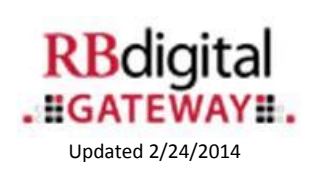

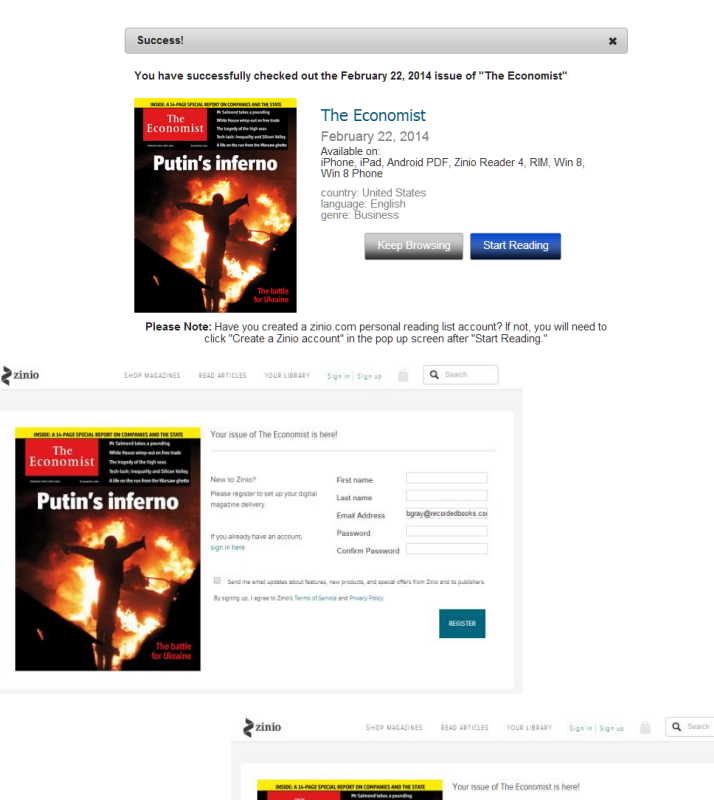

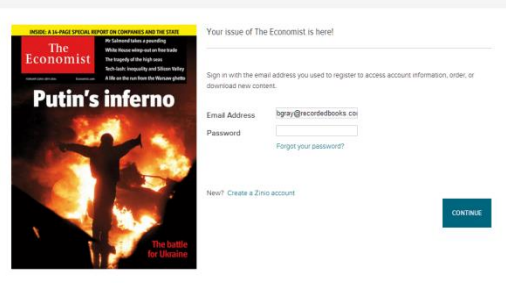

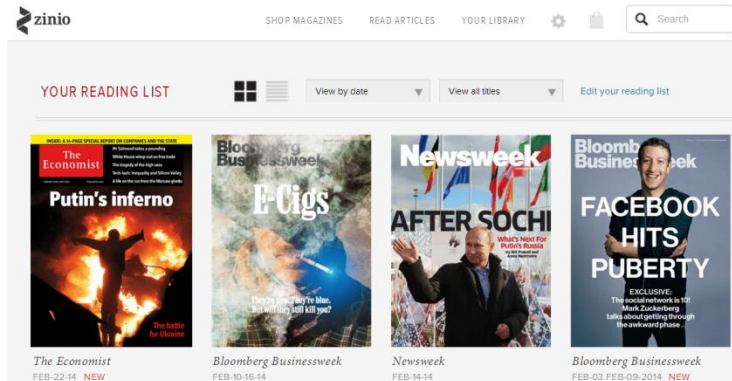

FEB-10-16

FEB-03 FEB-09-2014 NEW

## **Magazine Reading in Zinio.com**

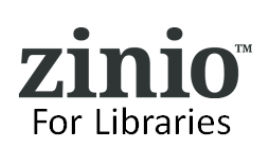

### **Reading Online in Browser**

**1. READING ONLINE –** From Zinio.com Your Library page click on the cover of the magazine and an online Zinio.com viewer will auto-load.

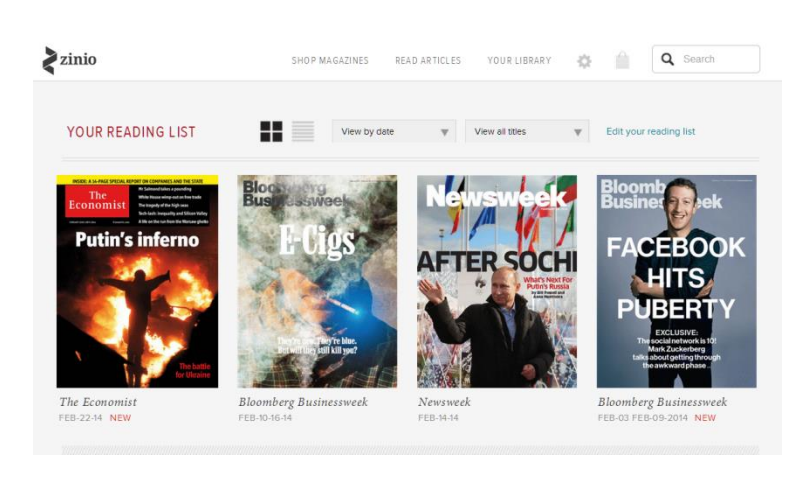

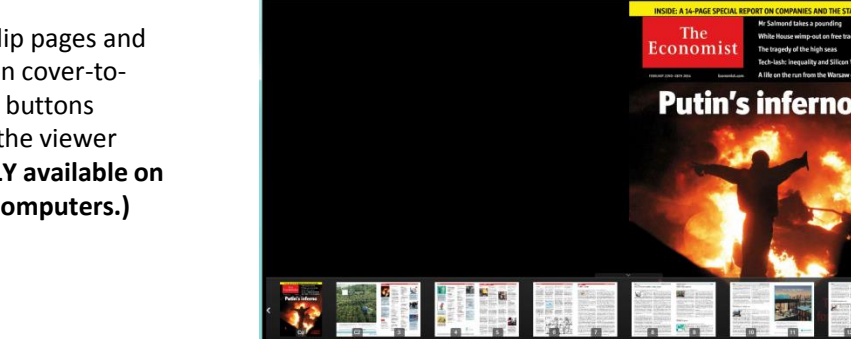

#### **2. NAVIGATE THE ISSUE -** Flip pages and view the entire publication cover-tocover with the navigation buttons located at the bottom of the viewer **(Note: Online Streaming is ONLY available on PC and Macintosh desktop computers.)**

#### **Reading With Mobile Devices**

- **3. READING WITH MOBILE DEVICES –** Enhance your reading experience with mobile device apps including:
- **4. MOBILE APPS –** require a downloaded edition of the magazine.
	- **a) Access Your App Store link –** access your app store directly or from the links provided on the library collection page or on the Zinio.com footer page (**Kindle Fire/HD/HDX** install instructions are in Zinio.com Help tab).

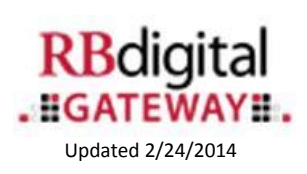

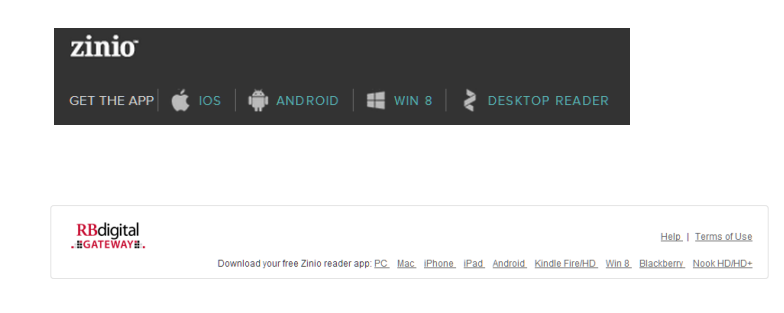

**To check out additional magazines from your library – toggle back in your browser to your library collection page – all check outs are completed in a browser – the Apps are for READING ONLY.**

**Need some additional help? Ask at reference – or click on the HELP link on your library collection page! – Thank you for enjoying Zinio for Libraries!**